# Sway, uso de Word y certificado digital

## Qué es Sway

- Herramienta de creación de presentaciones.
- Una forma de presentación más moderna y dinámica que Power Point
- Accesible desde la versión online de Office.
- **Las presentaciones se guardan en la red, por lo que** tendremos accesibilidad a ellas desde cualquier parte y cualquier dispositivo.
- Mucho más sencillo que Power Point, nos permite centrarnos más en lo que tenemos que contar que en la herramienta que estamos usando.

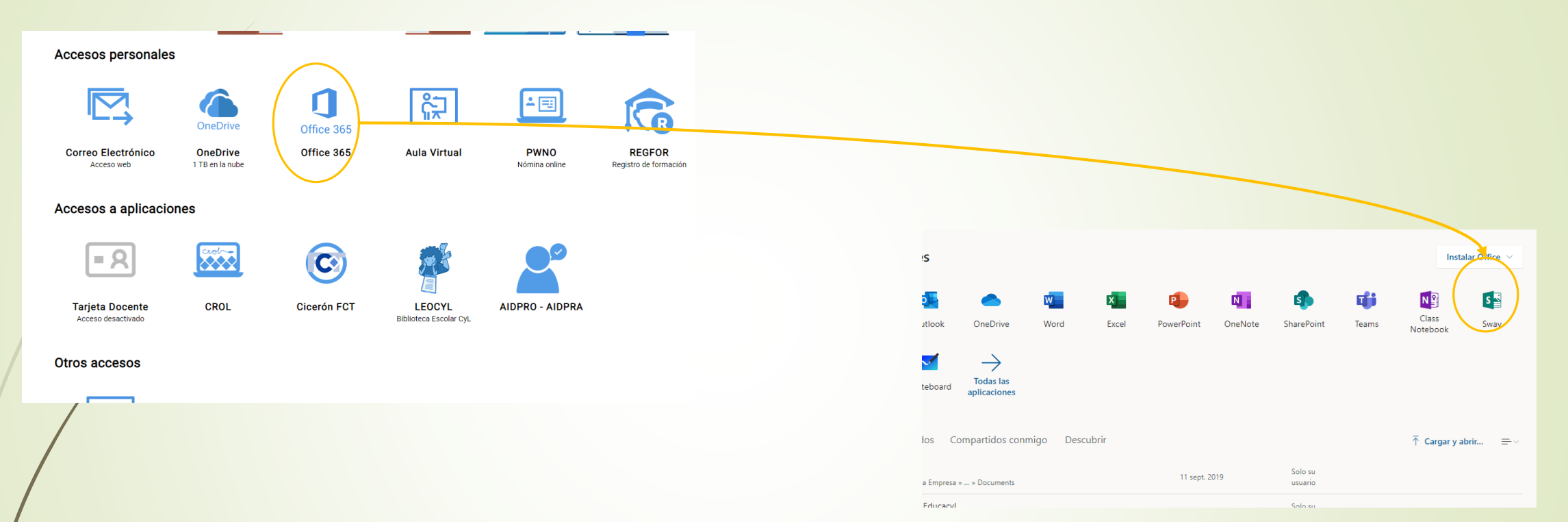

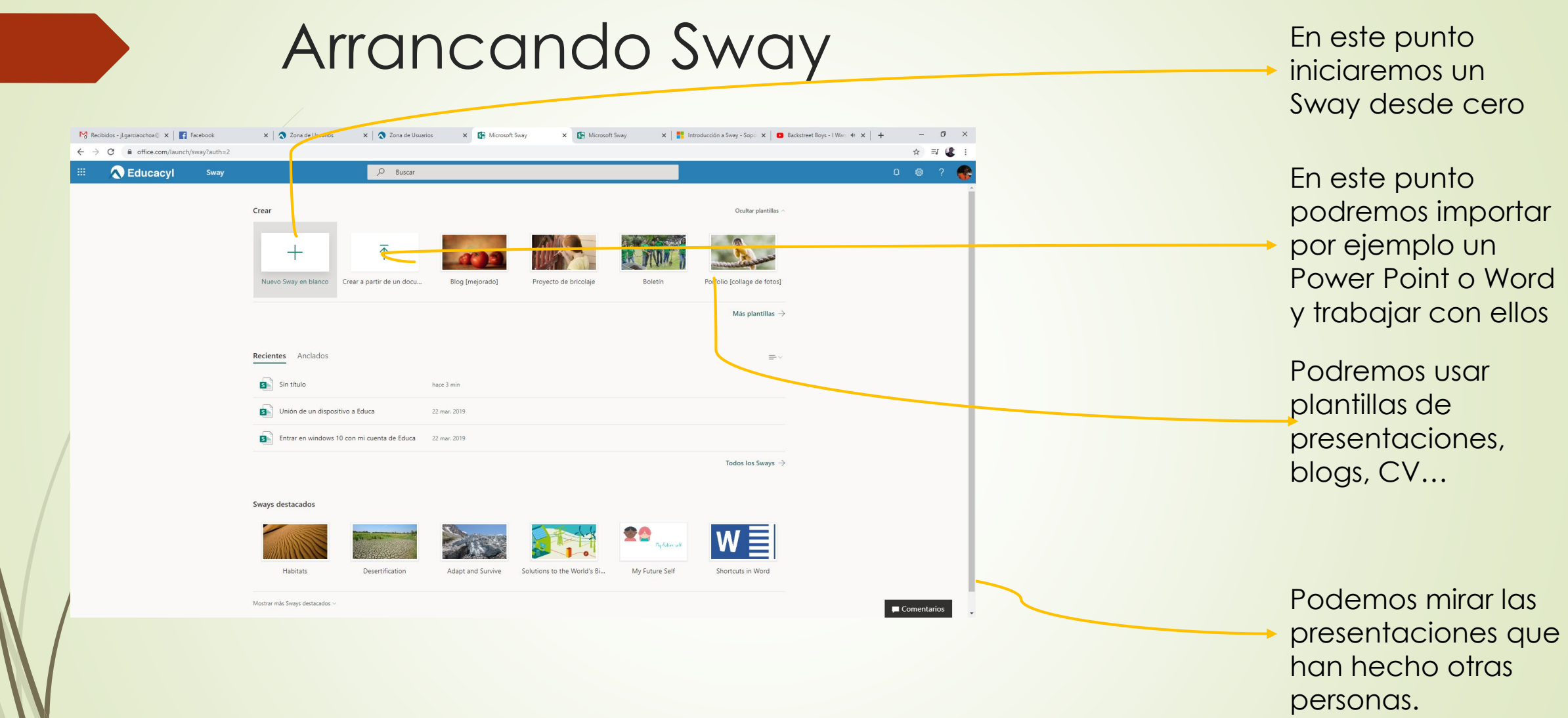

Al crear uno nuevo nos aparecen dos pestañas, Guión y Diseño

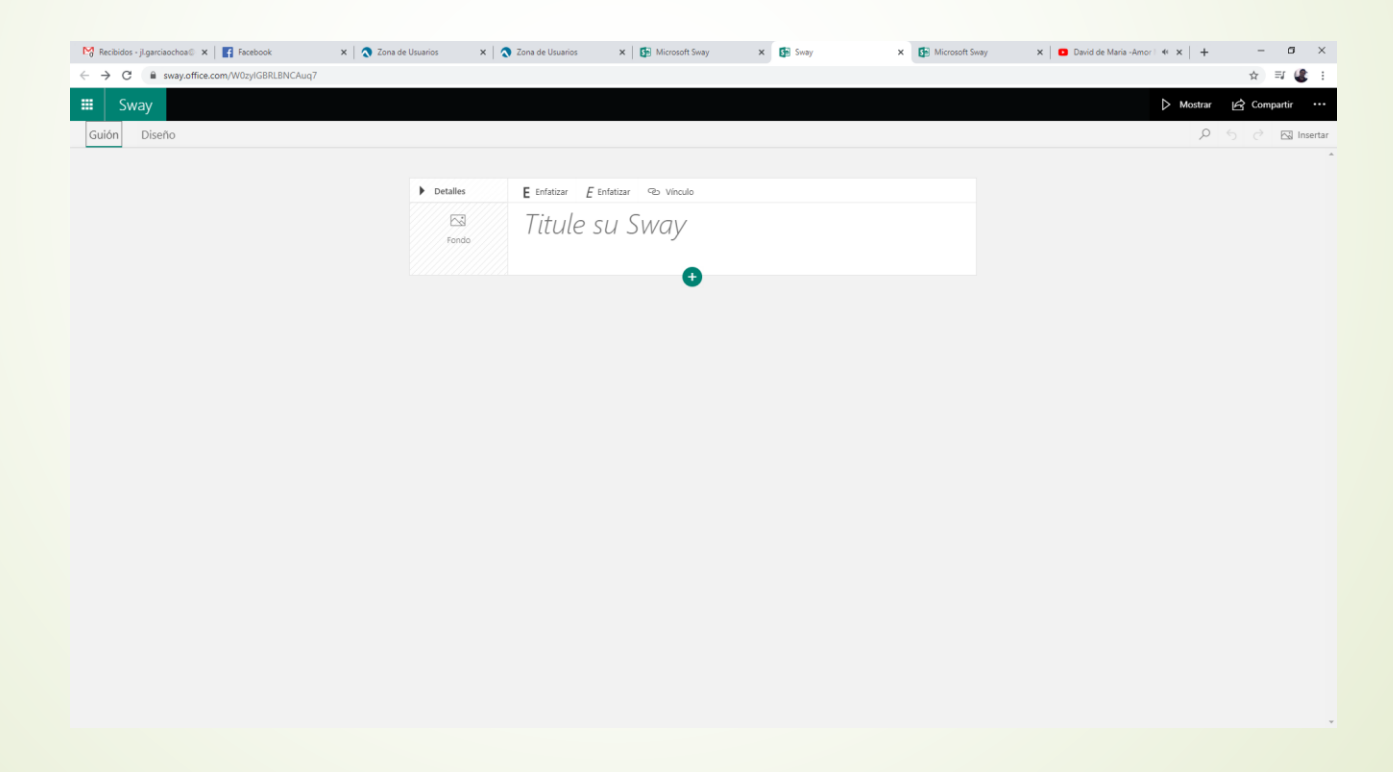

- Podremos elegir un fondo cargándolo directamente de Internet o de nuestro equipo.
- También poner el título del Sway y meter imágenes, texto, etc.

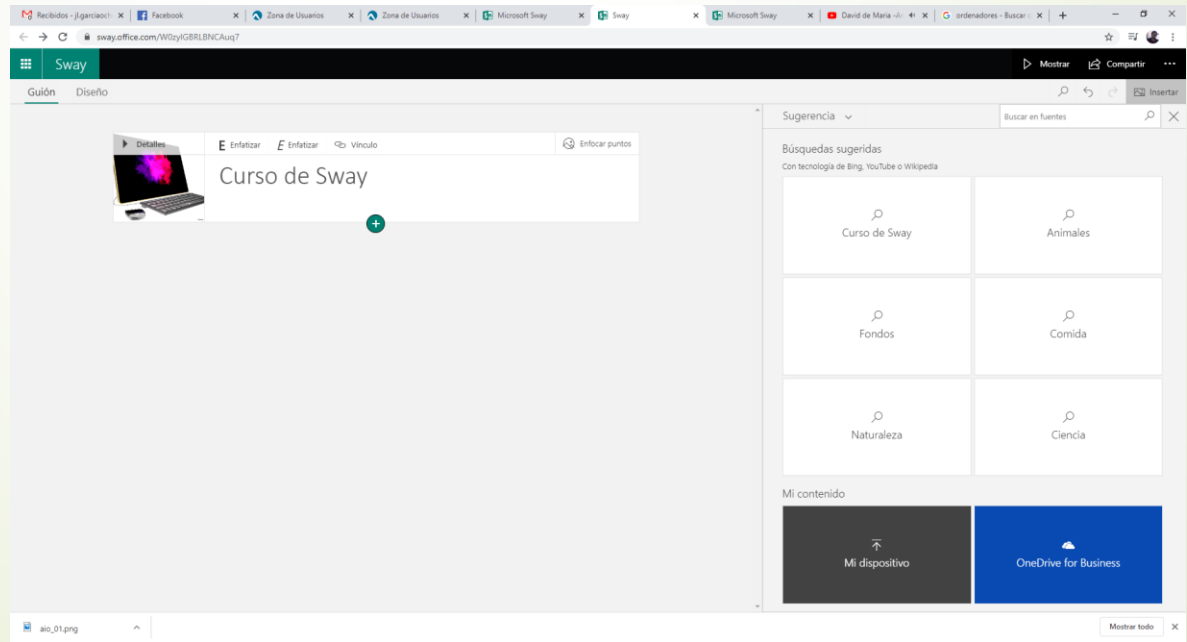

**En el + tenemos diferentes opciones:** 

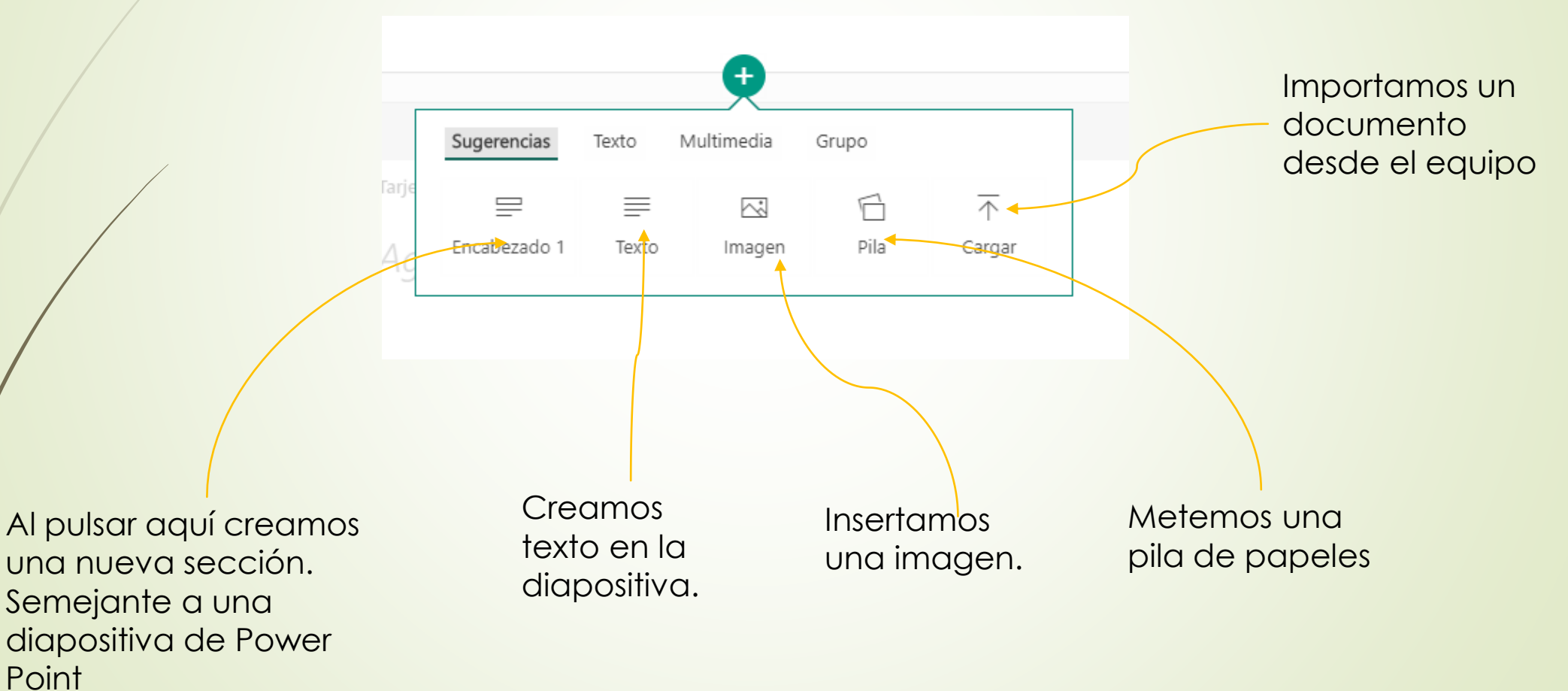

■ La parte nueva y que da más interactividad a Sway es Grupo

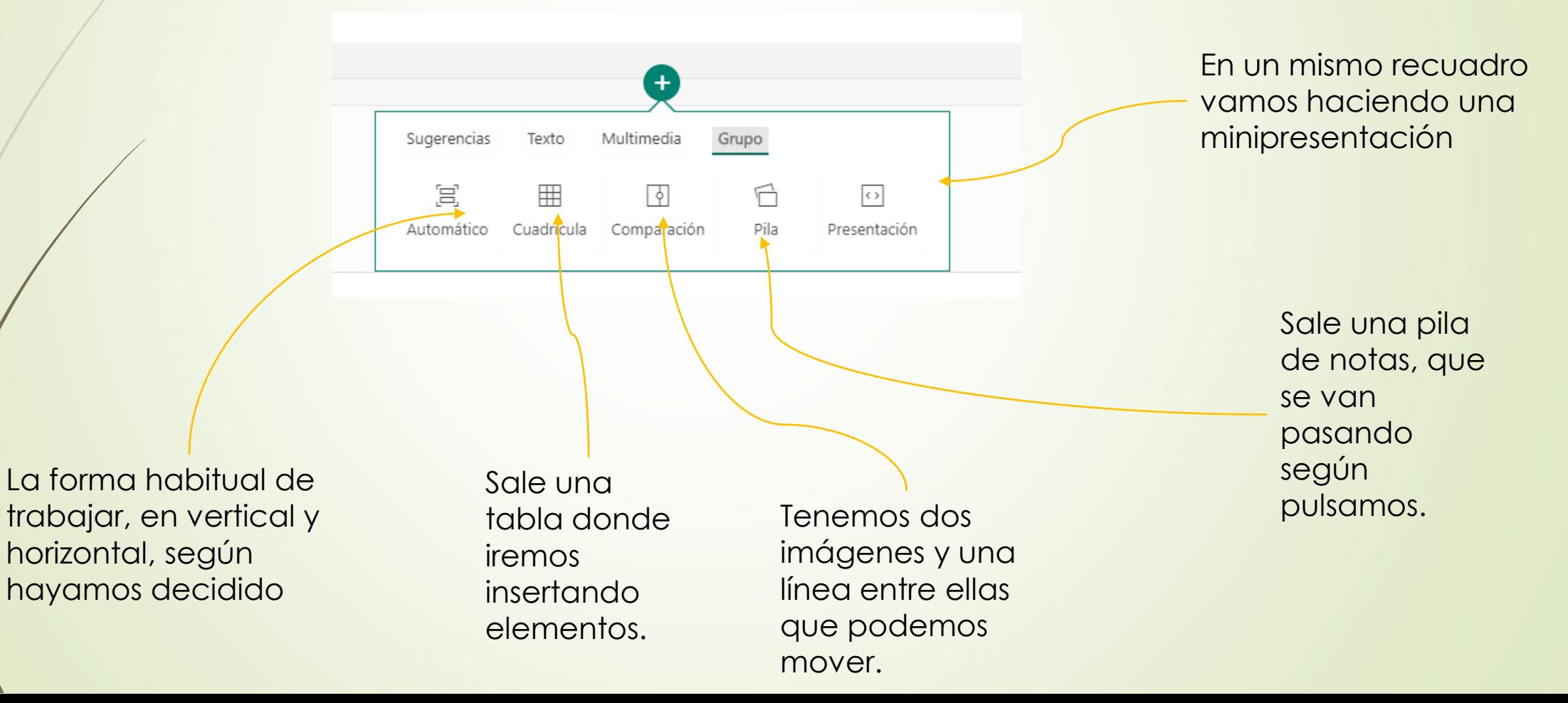

 La parte de diseño nos va a permitir cambiar toda la forma de organizar Sway Podemos modificar la

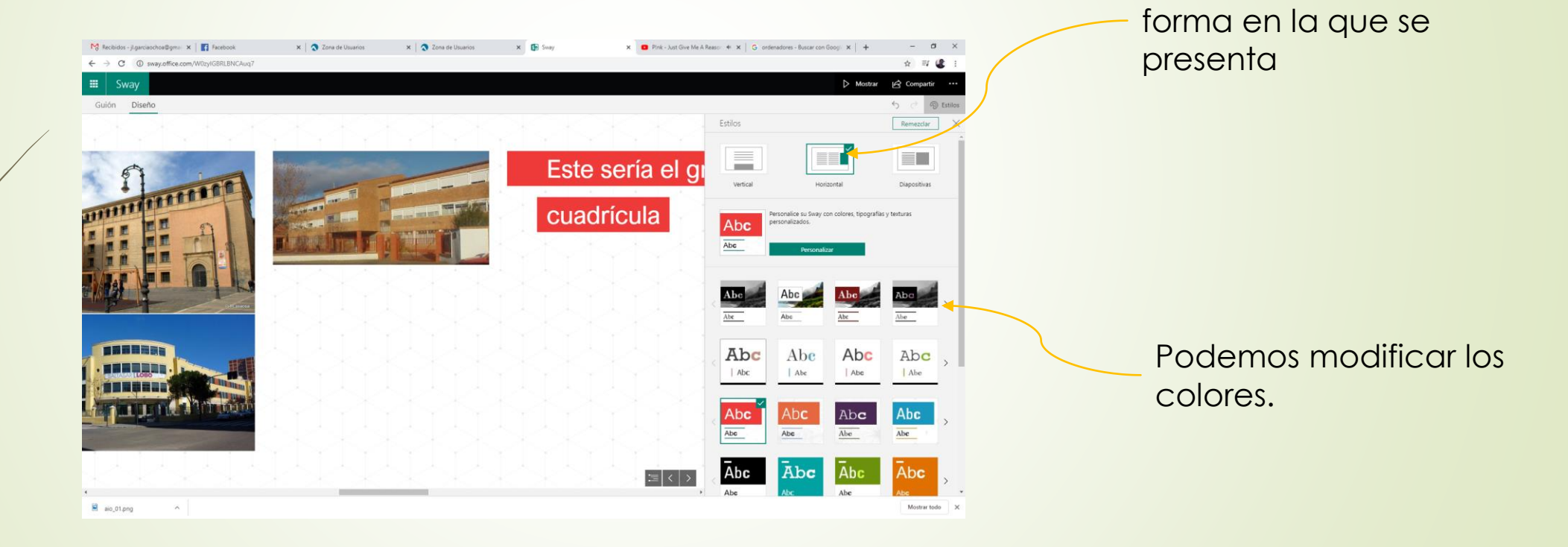

**En la navegación una vez que empecemos la** presentación nos aparecen dos recuadros de control

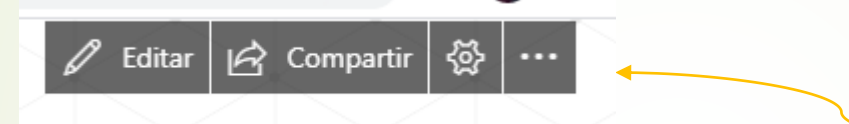

Podemos volver a editar, compartir nuestra presentación, configurar y otras opciones

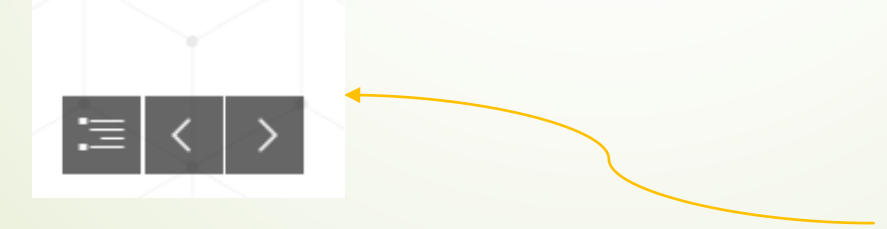

Nos permite navegar para delante y para detrás, así como mostrar todas las secciones.

**En la navegación una vez que empecemos la** presentación nos aparecen dos recuadros de control

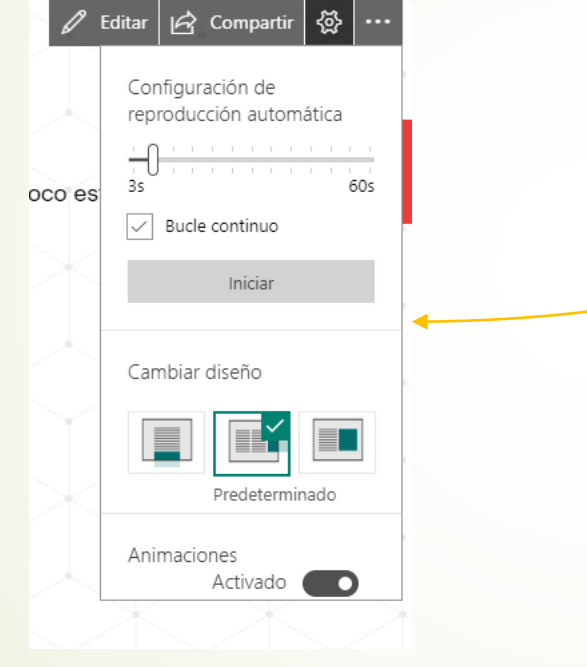

En configuración podremos hacer que la presentación se ejecute automáticamente. También podremos cambiar la forma del diseño.

**En la navegación una vez que empecemos la** presentación nos aparecen dos recuadros de control

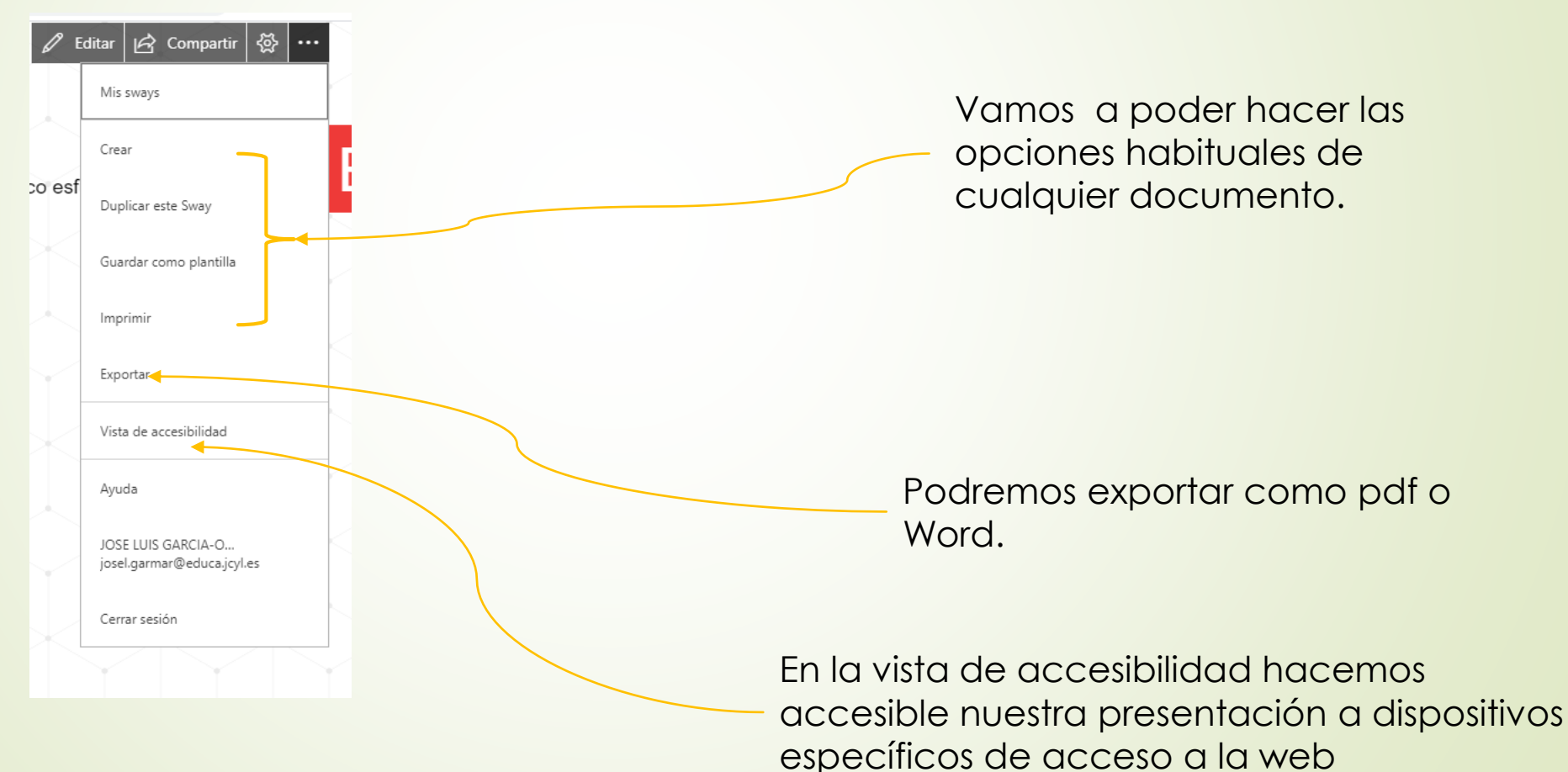

## Ejercicio

- Realiza una presentación en Swap. La presentación tiene que tener:
	- Cinco secciones.
	- En las cuatro primeras utilizaremos grupos para entrenarlos.
	- En la quinta tienes que insertar algo de la parte de multimedia.

## Obtener certificado digital

- En la siguiente sesión vamos a utilizar el certificado digital para poder utilizarlo con la administración.
- En este vídeo puedes ver las instrucciones para pedirlo

■ <https://www.youtube.com/watch?v=GASE4IcHdGI>

## Obtener certificado digital

- Una vez conseguido el certificado, éste queda instalado en el navegador, para guardarlo en otro sitio:
- Internet Explorer: Parte superior derecha, ruleta de configuración / Opciones de Internet / Contenido / Certificados / Elegimos el certificado que queramos / Exportar, y seguimos el asistente.
- **Firefox. Parte superior derecha, líneas de opciones/** Opciones / Privacidad y Seguridad / Ver certificados / Tus certificados / seleccionar el certificado / Exportar y seguir las instrucciones del asistente.

#### Obtener certificado digital

 En la próxima sesión aprenderemos el uso y la firma de documentos con el certificado digital.

 En las opciones de párrafo tendremos todas las posibilidades de trabajar en el formato de párrafo como son interlineado, tabulación, etc.

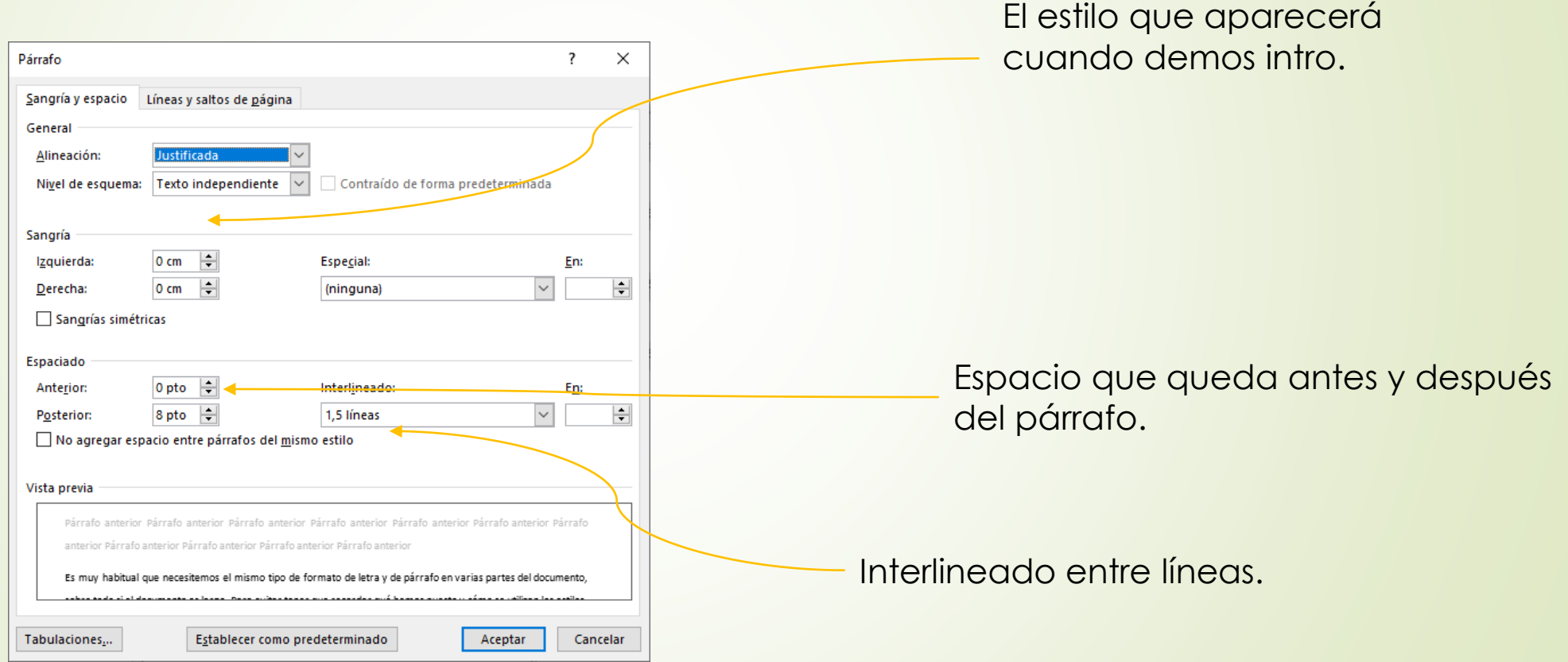

- Es muy habitual que necesitemos el mismo tipo de formato de letra y de párrafo en varias partes del documento, sobre todo si el documento es largo. Para evitar tener que recordar qué hemos puesto y cómo se utilizan los estilos.
- Un estilo es un conjunto de formatos de letra y párrafo que se definen una vez y se pueden utilizar las veces que sea necesario.
- Los estilos se encuentran en la pestaña inicio. Si pulsamos en la flechita de estilos nos aparece el listado de estos.
- Podemos modificar o crear un nuevo estilo, simplemente rellenando en la ventana el nombre y las diferentes opciones que queremos que guarde.

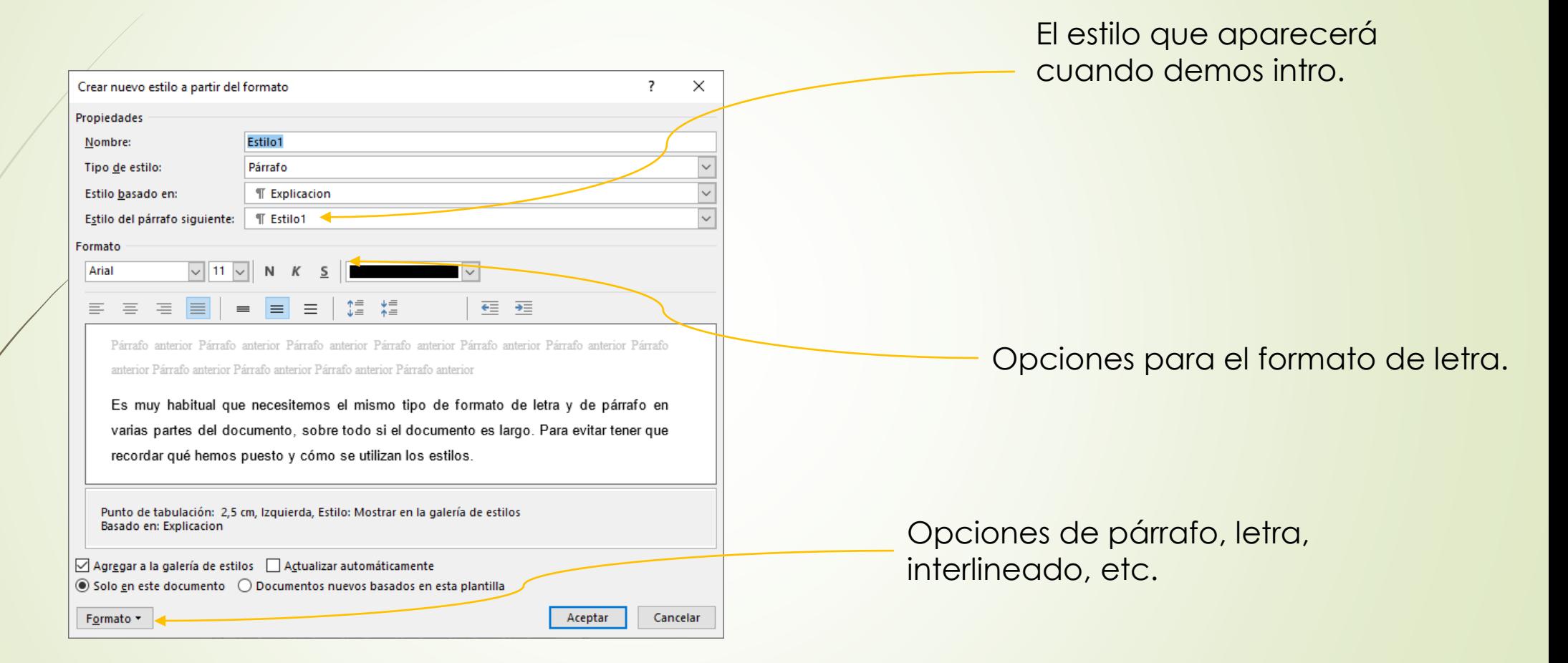

#### Ejercicio

Crea tres estilos, de mayor a menor importancia, que luego usaremos para crear una numeración.

 Una vez que tenemos unos estilos los podremos asociar a un esquema numerado para así poder crear capítulos, puntos, etc. De un documento.

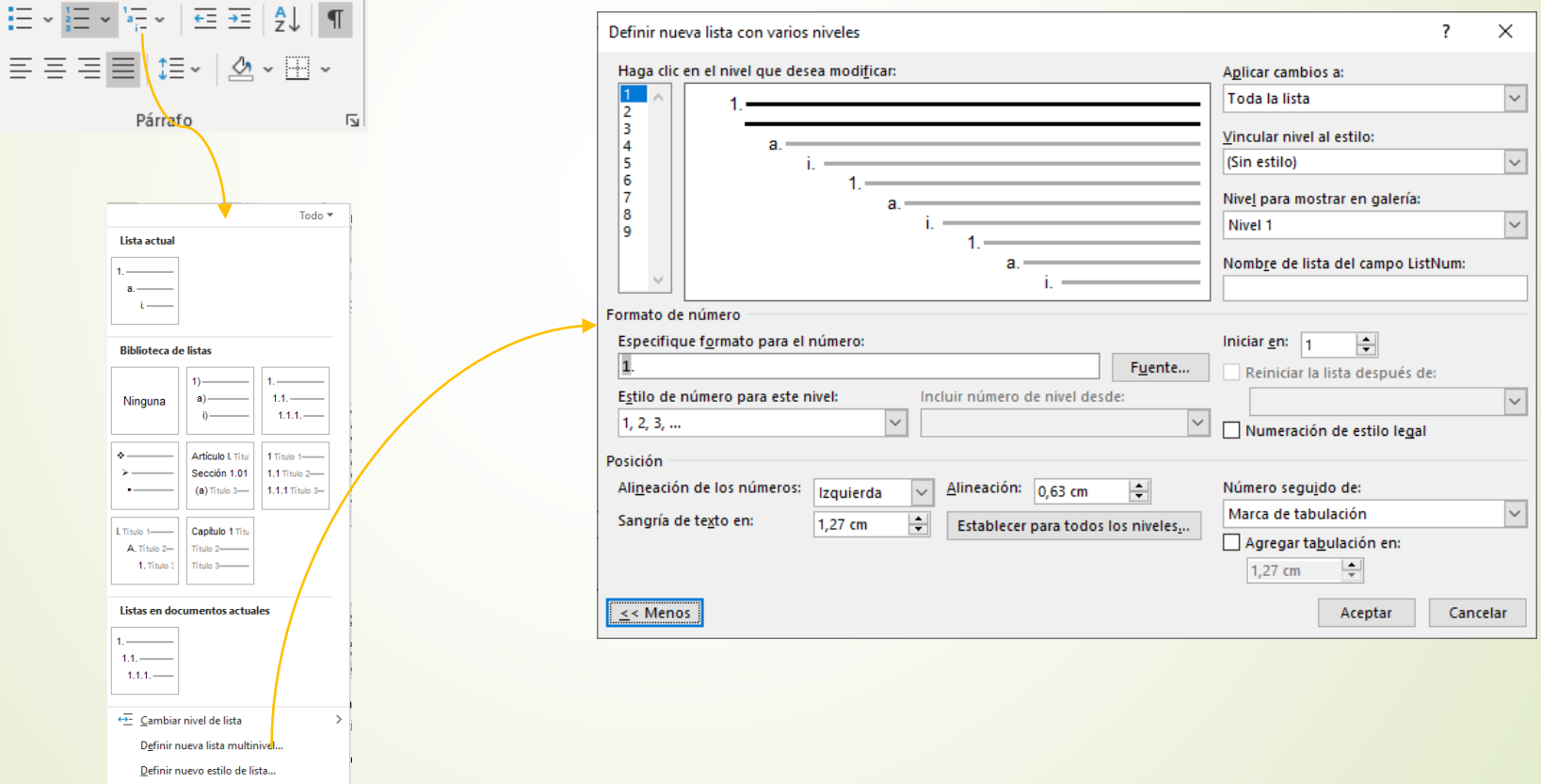

 Una vez que tenemos unos estilos los podremos asociar a un esquema numerado para así poder crear capítulos, puntos, etc. De un documento.

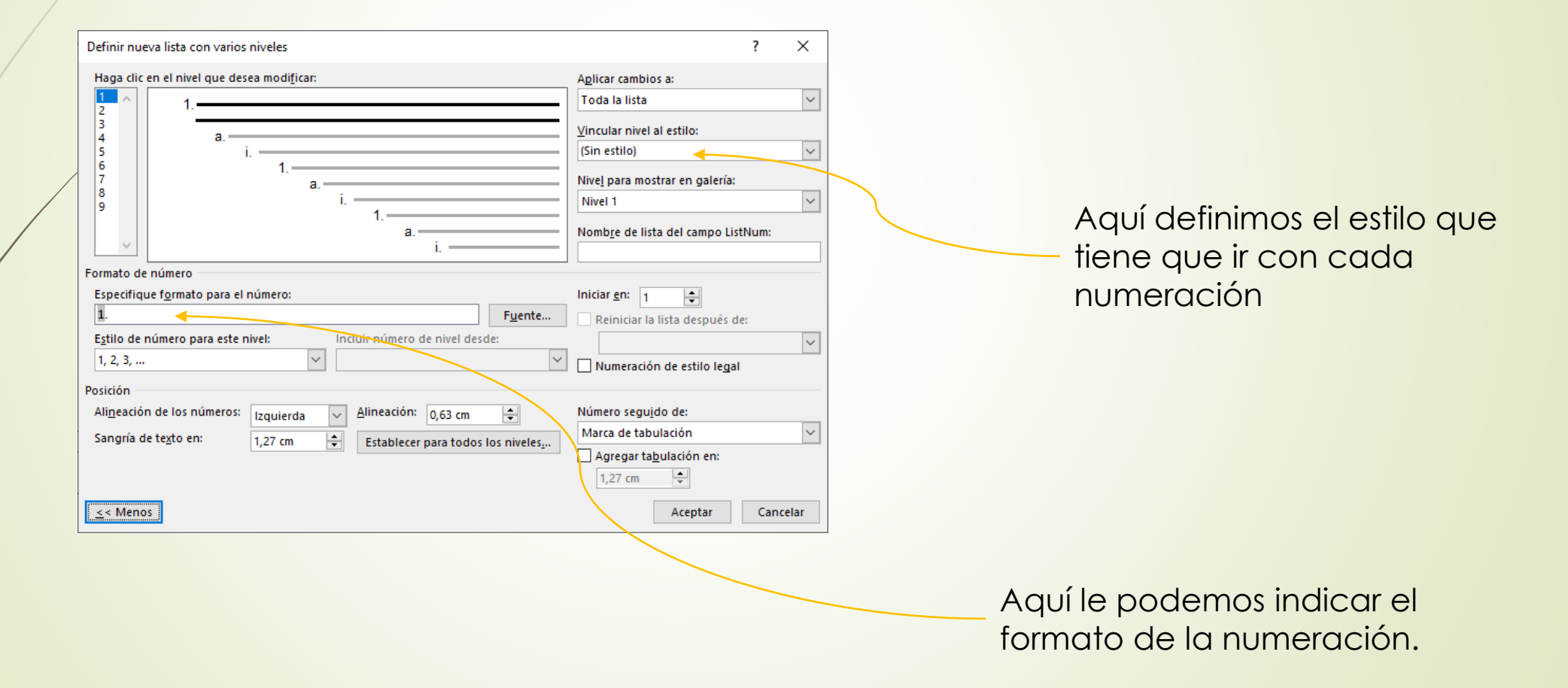

#### Ejercicio

Asocia los tres estilos que has creado con los tres niveles superiores de la lista multinivel.

## Nociones fundamentales de Word Ejercicio

A partir del documento que se suministra, utiliza los estilos para colocar los títulos convenientemente.

- Una vez que tenemos los estilos utilizados en el documento, podemos crear una tabla de contenidos automáticamente.
- Para ellos vamos a la pestaña Referencias /Tabla de contenidos / Tabla de contenidos personalizada / Opciones.
- Una vez que se rellene, se pulsa aceptar y se generará automáticamente el índice.

 $\times$ 

Cancelar

Aceptar

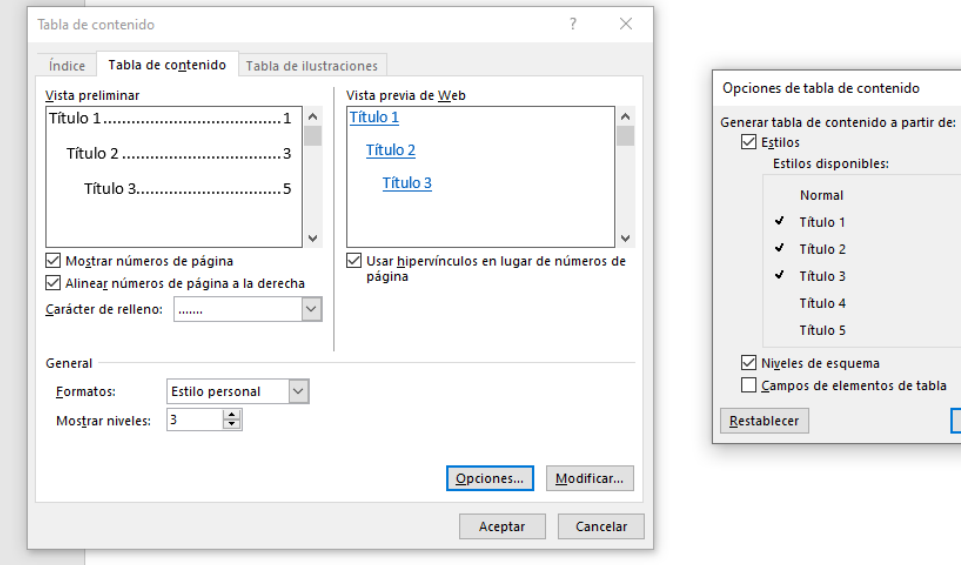

Elegiremos el orden de nuestros estilos, poniendo el 1 en el más importante, el 2 en el segundo, y así sucesivamente..

- Una vez que tenemos los estilos utilizados en el documento, podemos crear una tabla de contenidos automáticamente.
- Para ellos vamos a la pestaña Referencias /Tabla de contenidos / Tabla de contenidos personalizada / Opciones.
- Una vez que se rellene, se pulsa aceptar y se generará automáticamente el índice.

 $\times$ 

Cancelar

Aceptar

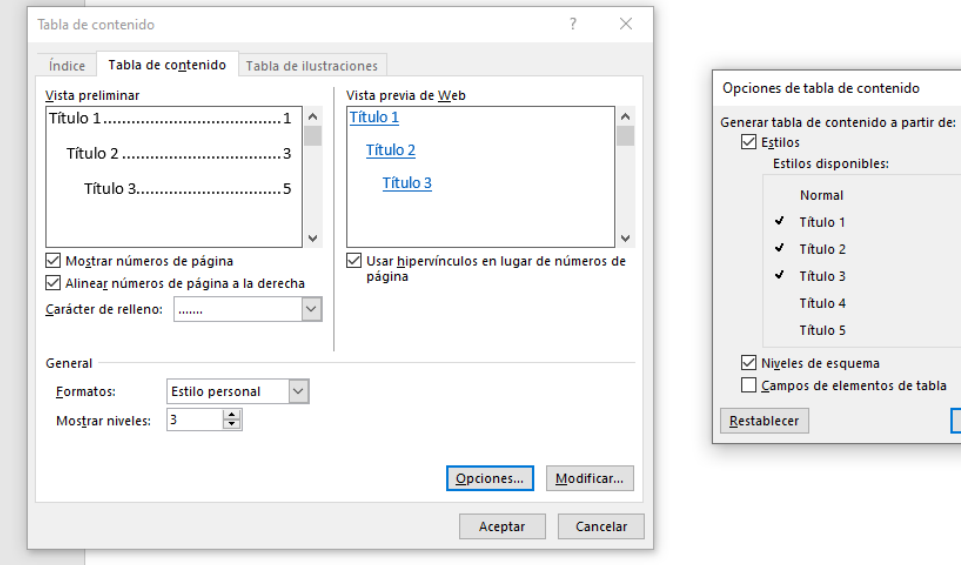

Elegiremos el orden de nuestros estilos, poniendo el 1 en el más importante, el 2 en el segundo, y así sucesivamente..

- Hay veces que vamos a necesitar crear circulares, títulos o documentos varios que son semejantes solo que cambia el nombre del alumno.
- Para ello podemos utilizar la combinación de correspondencia.
- Lo primero que necesitaremos será el listado de alumnos que en general lo podremos tener con un Excel.
- A continuación, iremos a la pestaña Correspondencia / Iniciar combinación de correspondencia / Paso a paso por el asistente
- Si no tuviéramos el listado de alumnos, iremos a Correspondencia / Seleccionar destinatarios / Añadir nueva lista de destinatarios.

- Por ultimo, es muy habitual tener que crear tablas, sobre todo en todo lo referente a programaciones.
- Para ello, antes de empezar haremos lo siguiente:
	- Contaremos el número total de filas que tiene la tabla que queremos crear.
	- Contaremos el número máximo de celdas que tiene una fila.
	- Si por ejemplo tenemos 10 filas y la fila que más celdas tiene son 8 celdas, insertaremos una tabla de 10 filas y 8 columnas yendo a la pestaña Insertar / Tabla / Insertar Tabla.

- Las nociones habituales que tenemos que conocer de una tabla:
	- Si nos ponemos sobre una línea horizontal o vertical el puntero cambia, si tenemos pulsado el botón izquierdo podremos hacer más ancha o más estrecha la fila o la columna.
	- Teniendo seleccionada una única celda, podremos cambiar el tamaño de esa celda, manteniendo el resto de la línea.
	- Si queremos unir dos celdas en horizontal o vertical, nos pondremos sobre la primera y, con botón izquierdo pulsado, iremos hacia la segunda o hacia todas las que queramos unir. Se sombrearán. Pulsando entonces con el botón derecho seleccionaremos Combinar celdas.

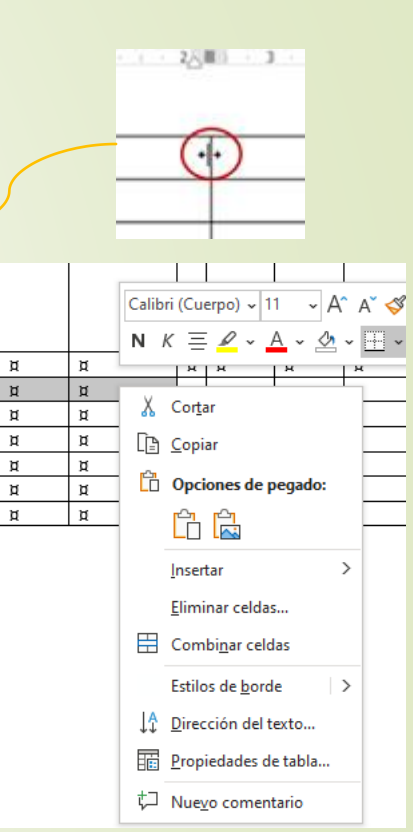

- **Example 13 Example 10 Anders de versos que conocer de una** tabla:
	- Para cambiar el color de fondo de la celda, seleccionaremos las celdas que queramos cambiar.
	- Iremos a la pestaña Inicio y en el grupo párrafo elegiremos el icono de bordes y sombreado. Después elegiremos bordes y sombreado.

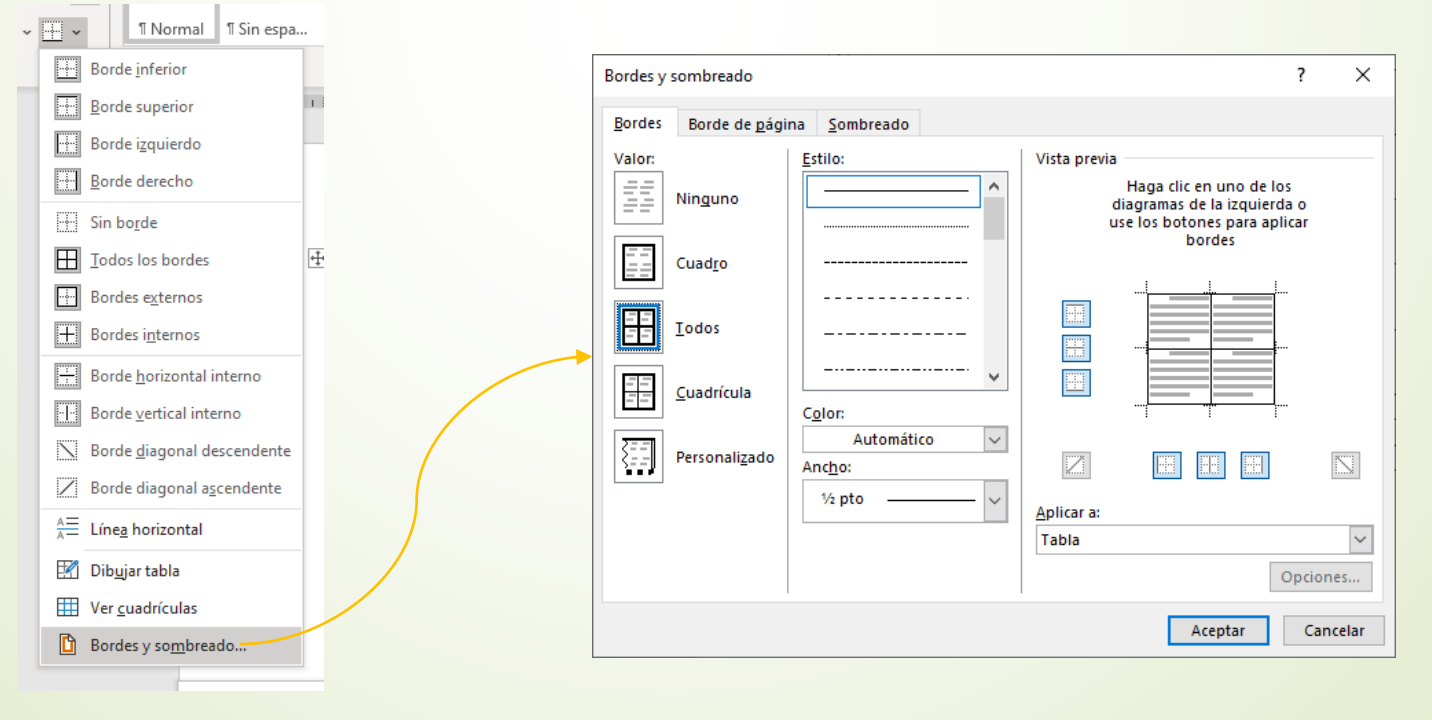

- Las nociones habituales que tenemos que conocer de una tabla:
	- En la parte de sombreado será donde podremos modificar el color de fondo de las celdas / filas /columnas / tabla
	- En la parte de bordes será donde podremos modificar los bordes de las celdas seleccionadas, la tabla, etc.
	- Para modificar el tipo de letra a escribir lo podremos hacer en la pestaña Inicio / Fuente, como normalmente.

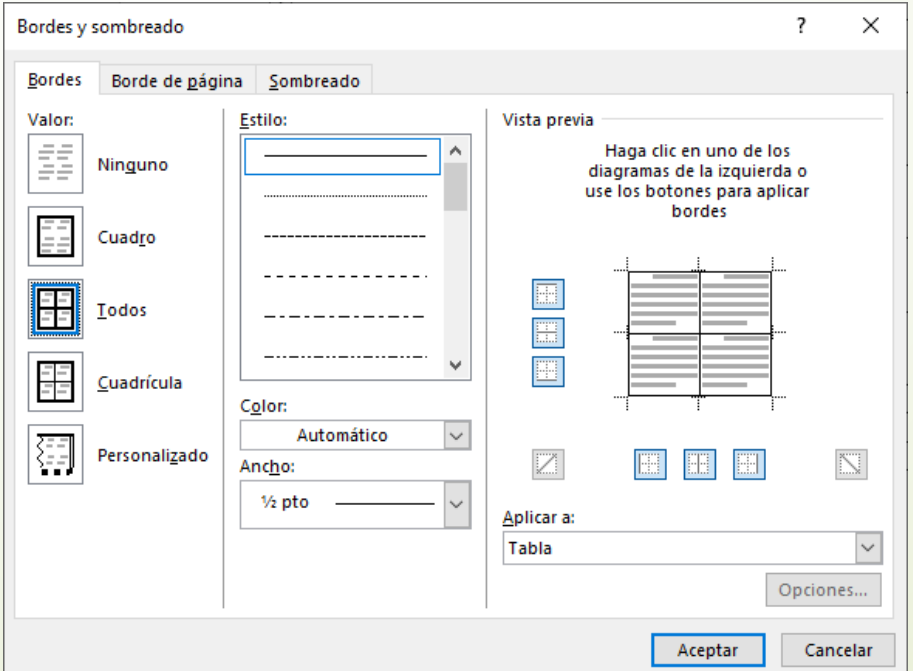

## Nociones fundamentales de Word Ejercicio

Haz una tabla en Word igual a la que se suministra.